## **How to access and use Hwb Classes**

On your child's main Hwb page you need to click on 'Hwb Classes'.

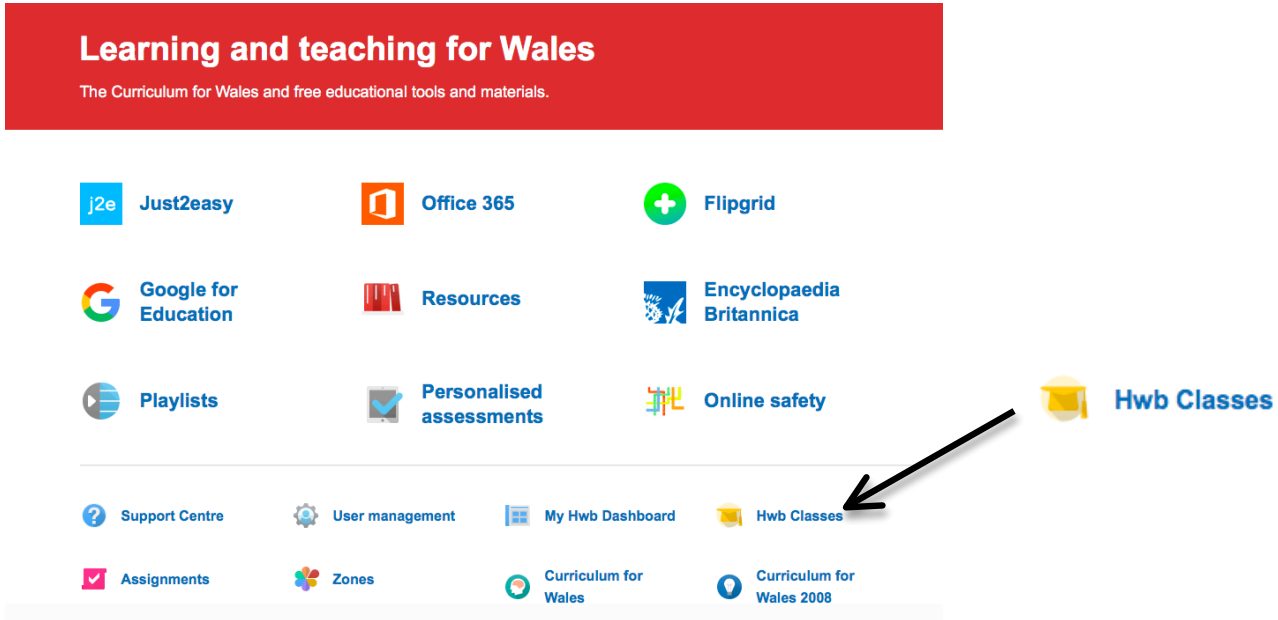

All of the classes that your child is a member of with be listed. To enter a class click on the class name.

NB: In each Hwb class only the children requested by the class teacher have access to that Hwb class. Therefore the area is completely safe and secure.

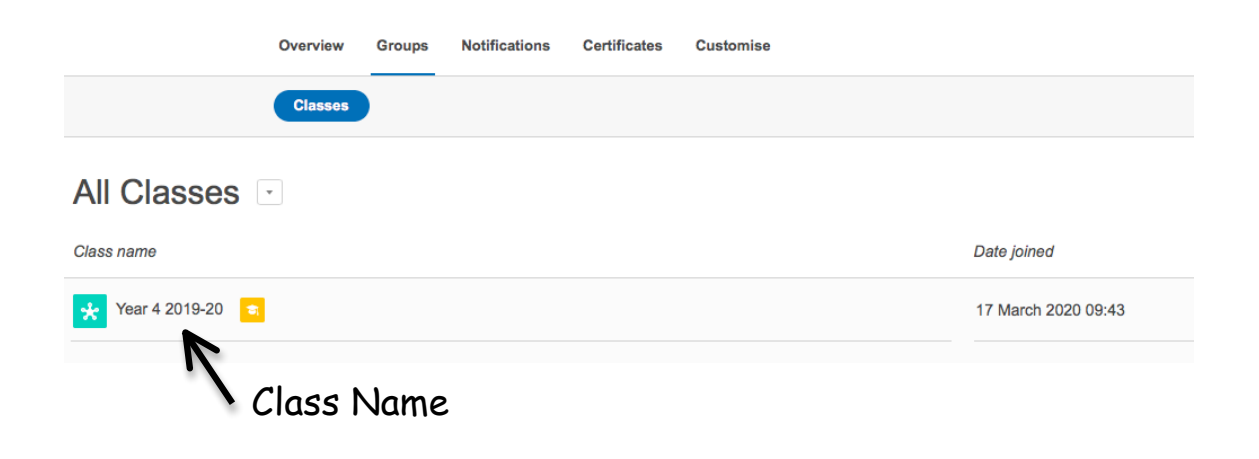

You will then see your child's front page to the class you have chosen. From here there is a range of options your child can select and use. We will mainly use 'Discussions' and 'Files' where all work will be set.

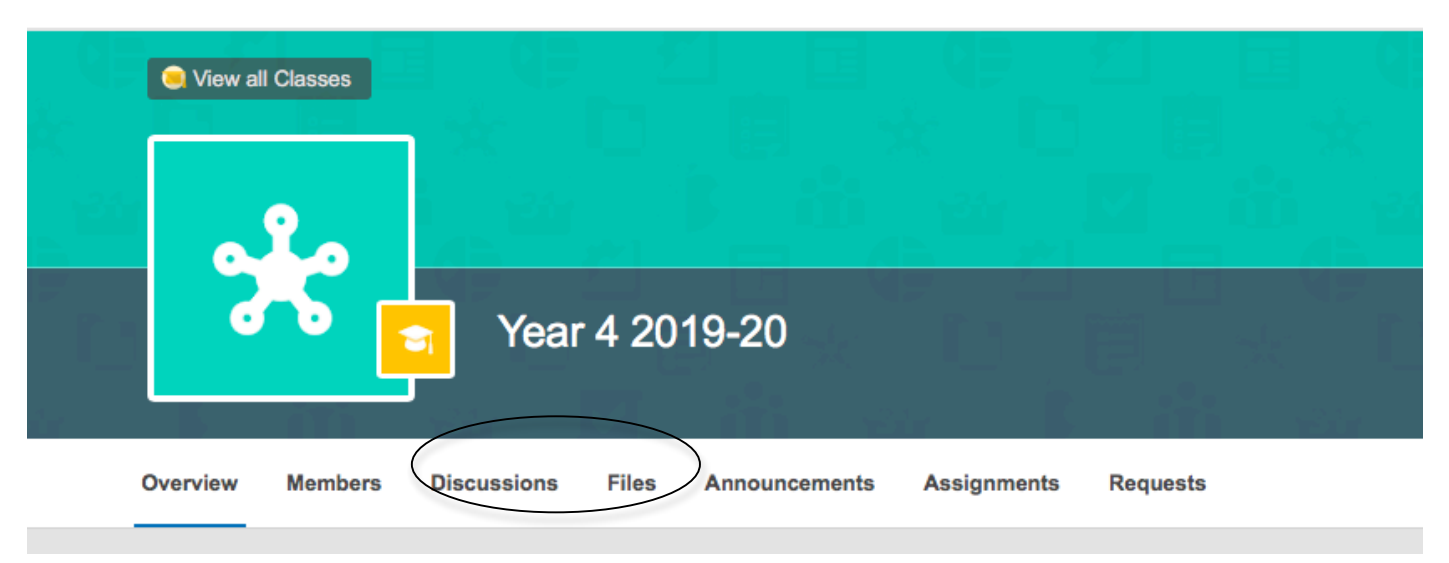

## **Discussions**

This function allows either the class teacher or a child to post a discussion topic, question or statement for the whole class to discuss.

Once you have clicked on 'Discussions' you will see a list of any discussions that have been generated for your child to participate in.

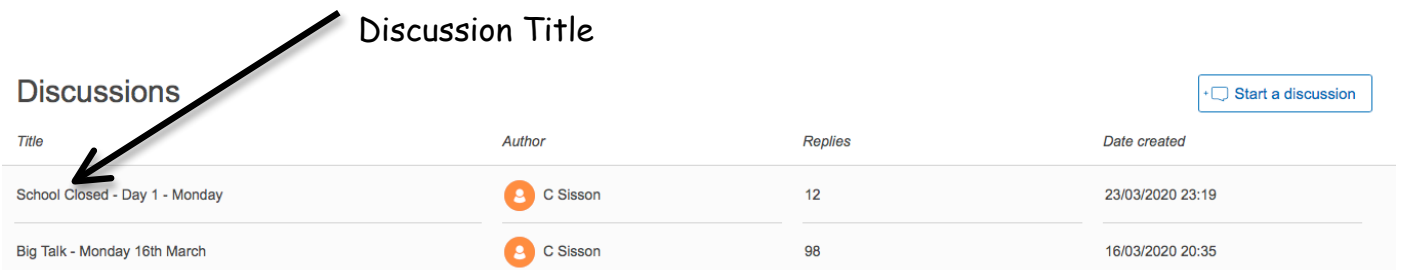

To contribute to a discussion click on the discussion title. You will then see the topic, question or statement to discuss. Below this will be any replies from other class members. If you wish to add a comment to the discussion then scroll down to the bottom of the page to the reply box. Type your comment into the box and click reply.

You may also reply to a specific class members comment. To do this you click on the small 'Reply' button under the specific comment.

Each entry in the discussion is displayed in the discussion thread. All comments are visible to all users in the group, including the class teacher who will monitor the discussion to ensure that it is appropriate.

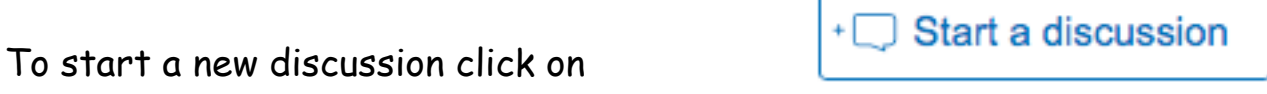

A new discussion box will be displayed. You will be asked to add a discussion title and the content e.g. the question or statement to be discussed. Once you have added the necessary information you click the publish button. This discussion will then be displayed in the discussion list and will be visible to all class members.

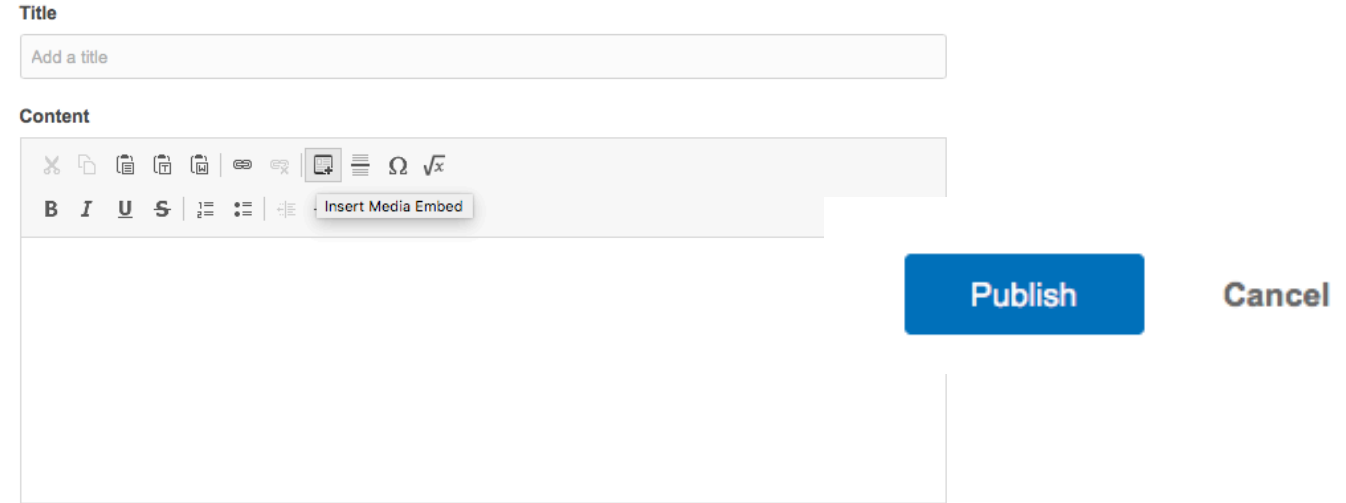

Children must remember that any discussions they post should link to current schoolwork or be a topic that they would be happy to discuss with the class teacher. Any discussions posted that do not fit theses categories may be deleted by the class teacher. For example – a discussion on best friends would not be appropriate.

## **Files**

This function allows web links and documents such as homework or tasks to be shared with the whole class.

Once you have clicked on 'Files' you will see a list of any web links, folders or files that have been generated for your use by class members.

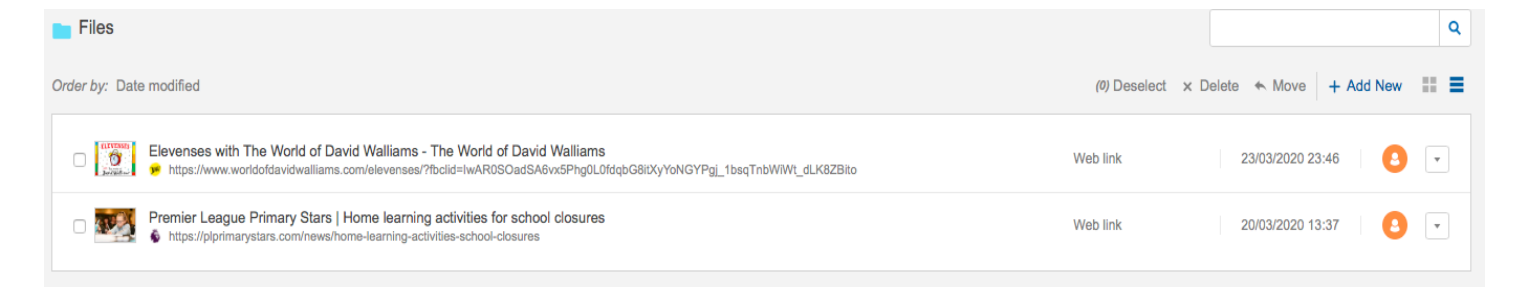

To open or access the web links, folders or files click on the title. You will then view what has been shared.